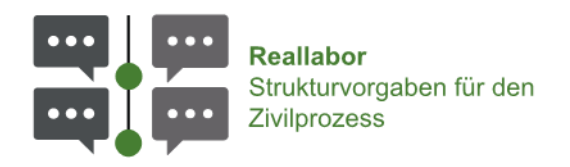

# **Zivilprozess neu denken**  Forschungsprojekt zur digitalen Strukturierung des Zivilprozesses

Kurzanleitung für die Dateispeicherung und zum Hochladen übersandter Versionen des Basisdokuments

**für die bayrischen Gerichte**

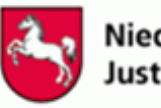

Niedersächsisches Justizministerium

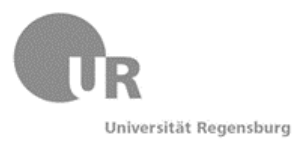

**Bayerisches** Staatsministerium der Justiz

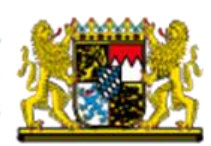

# Inhaltsverzeichnis

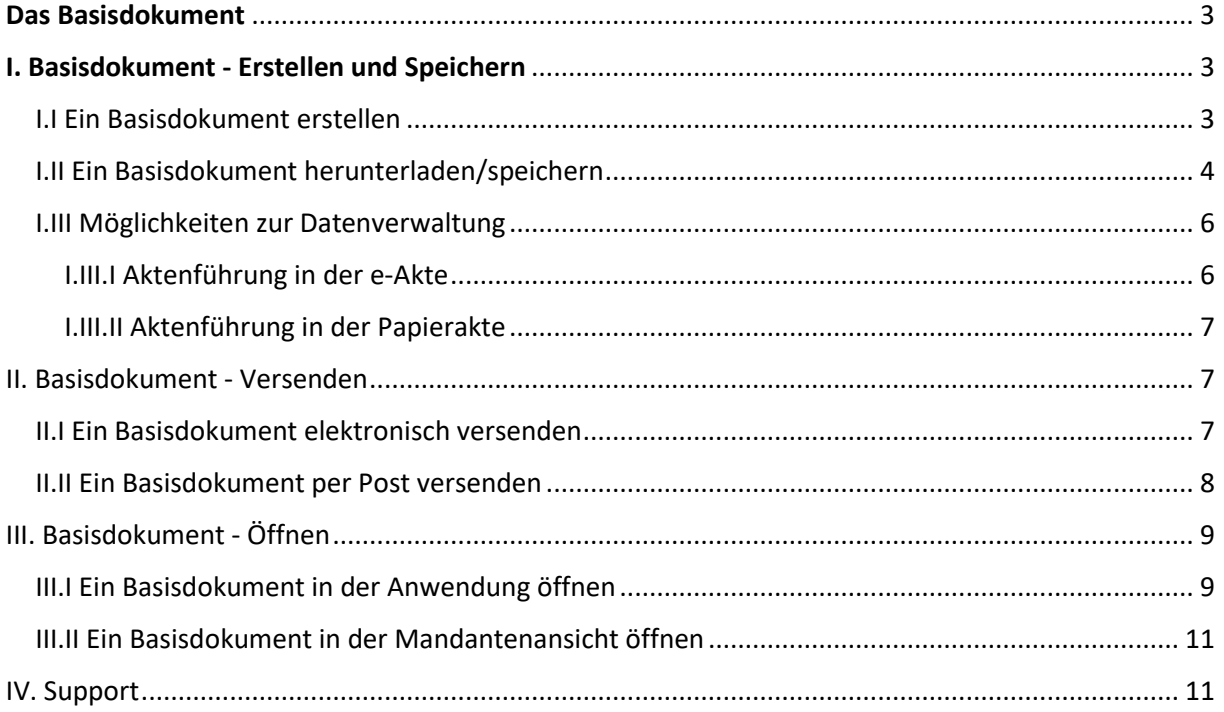

# <span id="page-2-0"></span>Das Basisdokument

Das gemeinsam von den Justizministerien Bayerns und Niedersachsens mit den Lehrstühlen für Deutsches Verfahrensrecht und für Medieninformatik der Universität Regensburg durchgeführte Projekt dient der **Gewinnung von Erkenntnissen über die digitalen Möglichkeiten einer formellen Strukturierung des Parteivortrags im Zivilprozess**.

Es soll in ausgewählten Zivilverfahren praktisch erprobt werden, in welcher konkreten Ausgestaltung und in welchen Fällen sich die Arbeit mit einem sog. Basisdokument als einer Form der strukturierten Aufbereitung des Prozessstoffs in tatsächlicher und rechtlicher Hinsicht für die Prozessbeteiligten – Rechtsanwältinnen und Rechtsanwälte, Richterinnen und Richter, Parteien – als vorteilhaft erweist.

# <span id="page-2-1"></span>I. Basisdokument - Erstellen und Speichern

### <span id="page-2-2"></span>I.I Ein Basisdokument erstellen

Unte[r app.parteivortrag.de](https://app.parteivortrag.de/) können Sie ein neues Basisdokument mit der Auswahl "**Erstellen**" unter Eingabe weiterer Daten (Rolle, Vor- und Nachname, *optional: Aktenzeichen*) erzeugen (siehe [Abbildung 1](#page-2-3)).

# **Das Basisdokument**

Diese Anwendung erlaubt Ihnen das Editieren und Erstellen eines Basisdokuments. Bitte laden Sie den aktuellen Stand des Basisdokuments in Form einer .txt-Datei hoch, falls Sie an einer Version weiterarbeiten wollen. Um persönliche Daten wie Markierungen. Sortierungen und Lesezeichen zu laden, ist es notwendig, dass Sie auch Ihre persönliche Bearbeitungsdatei hochladen. Das Basisdokument verwendet keinen externen Server, um Daten zu speichern. Alle Daten, die Sie hochladen, bleiben im Browser Ihres<br>Computers. Das Basisdokument kan Weßlich als .txt und .pdf exportiert werden und somit an Dritt

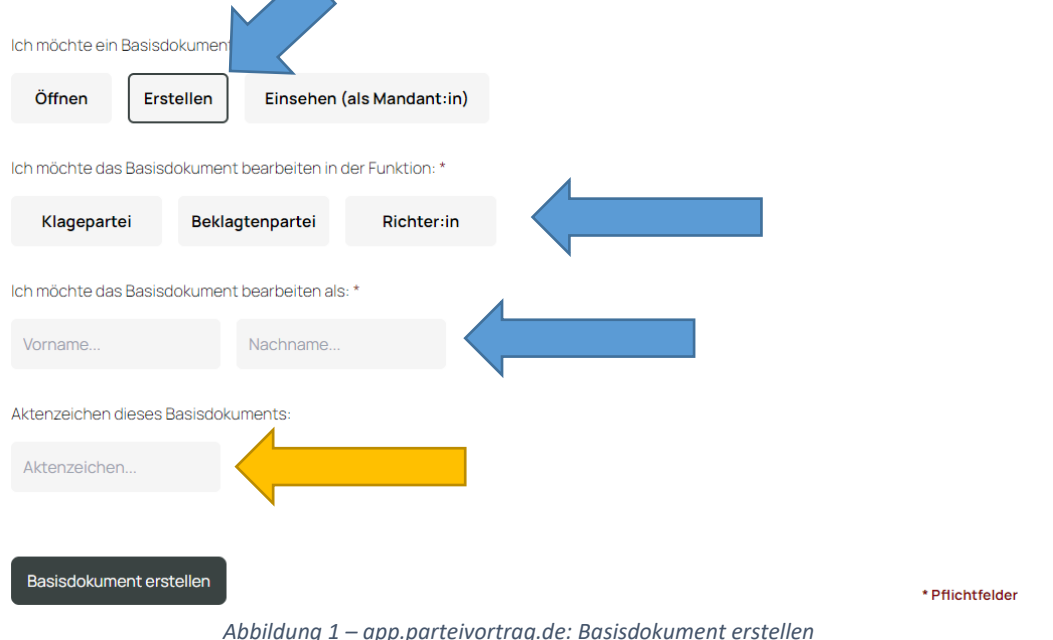

<span id="page-2-3"></span>Nun können Sie das Basisdokument nach Belieben bearbeiten. Für alle Informationen rund um die Funktionen des Basisdokuments besuchen Sie bitte das [Basisdokument Wiki.](https://www.uni-regensburg.de/forschung/reallabor-informationen/wiki/index.html)

Sind Sie mit der Bearbeitung fertig, ergeben sich folgende zwei Möglichkeiten:

- o Sie möchten das Basisdokument **Zwischenspeichern** und die **Bearbeitung zu einem späteren Zeitpunkt fortsetzen**
- o Sie möchten die **Bearbeitung abschließen** und das **Basisdokument versenden**

In beiden Fällen gehen Sie zunächst wie folgt vor:

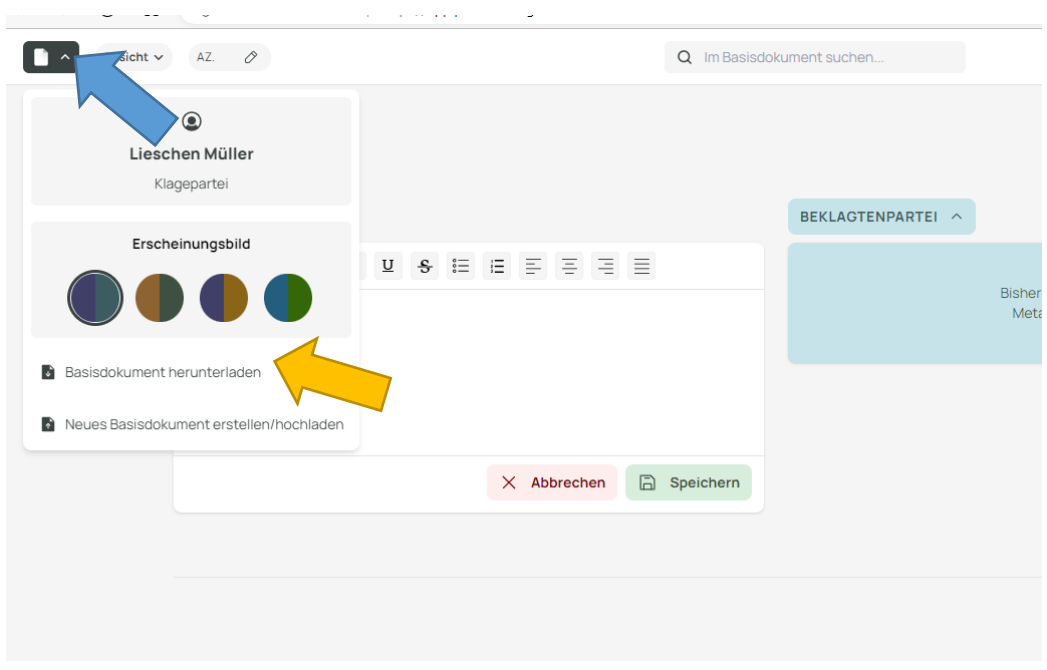

# <span id="page-3-0"></span>I.II Ein Basisdokument herunterladen/speichern

*Abbildung 2 – Basisdokument herunterladen/speichern*

<span id="page-3-1"></span>Klicken Sie auf das Datei-Menü in der oberen linken Ecke der Anwendung (siehe [Abbildung 2](#page-3-1), blauer Pfeil). Wählen Sie dann "**Basisdokument herunterladen**" (siehe [Abbildung 2](#page-3-1), gelber Pfeil).

<span id="page-3-2"></span>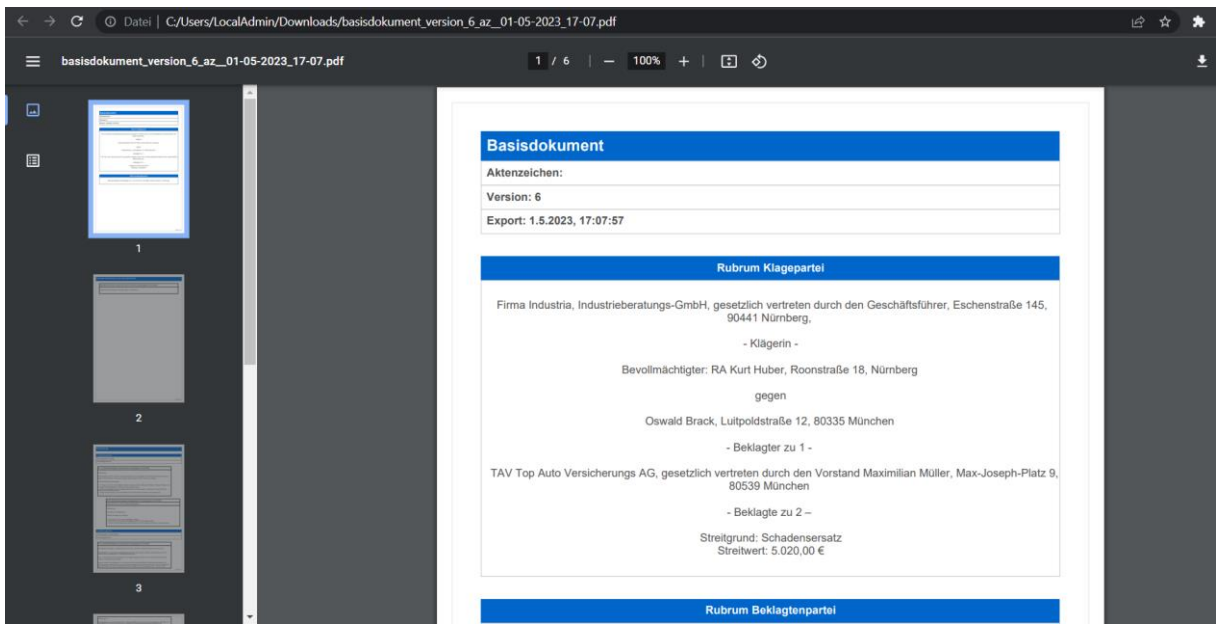

*Abbildung 3 – Basisdokument PDF Vorschau im Browser*

Die Anwendung erstellt nun **drei Dateien**, die **automatisch im Downloadordner** Ihres Computers gespeichert werden:

#### *- basisdokument\_version\_X\_az\_... .pdf*

Das PDF (siehe [Abbildung 3](#page-3-2)) enthält den gesamten Inhalt des **Basisdokuments in lesbarer Form** und wird **an die Parteivertreter per EGVP übermittelt**, um der Vorschrift des § 130a ZPO zu genügen.

*- basisdokument\_version\_X\_az\_... .txt*

Die txt-Datei mit dem Beginn "**basisdokument**" enthält den **gleichen Inhalt wie die PDF-Datei in computerlesbarer Form**. Sie wird ebenfalls per EGVP übermittelt und ermöglicht es, das Dokument mit der Basisdokument-Anwendung **wechselseitig weiter zu bearbeiten**. (siehe *[III.I Ein Basisdokument in der Anwendung öffnen](#page-8-1)*)

*- bearbeitungsdatei\_version\_X\_az... .txt*

Die Bearbeitungsdatei enthält Ihre Notizen, Hervorhebungen und sonstigen Elemente, die **nicht für die Parteivertreter bestimmt sind**.

**Diese heben Sie bitte auf**. Wird Ihnen später im Rechtsstreit erneut das Basisdokument übersandt, können Sie diese in die Anwendung hochladen und **haben so Ihre privaten Änderungen weiterhin verfügbar**. (siehe *[III.I Ein Basisdokument in](#page-8-1)  [der Anwendung öffnen](#page-8-1)*)

Im Microsoft Edge Browser den Sie benutzen, sieht das folgendermaßen aus (siehe [Abbildung](#page-4-0)  [4](#page-4-0)):

<span id="page-4-0"></span>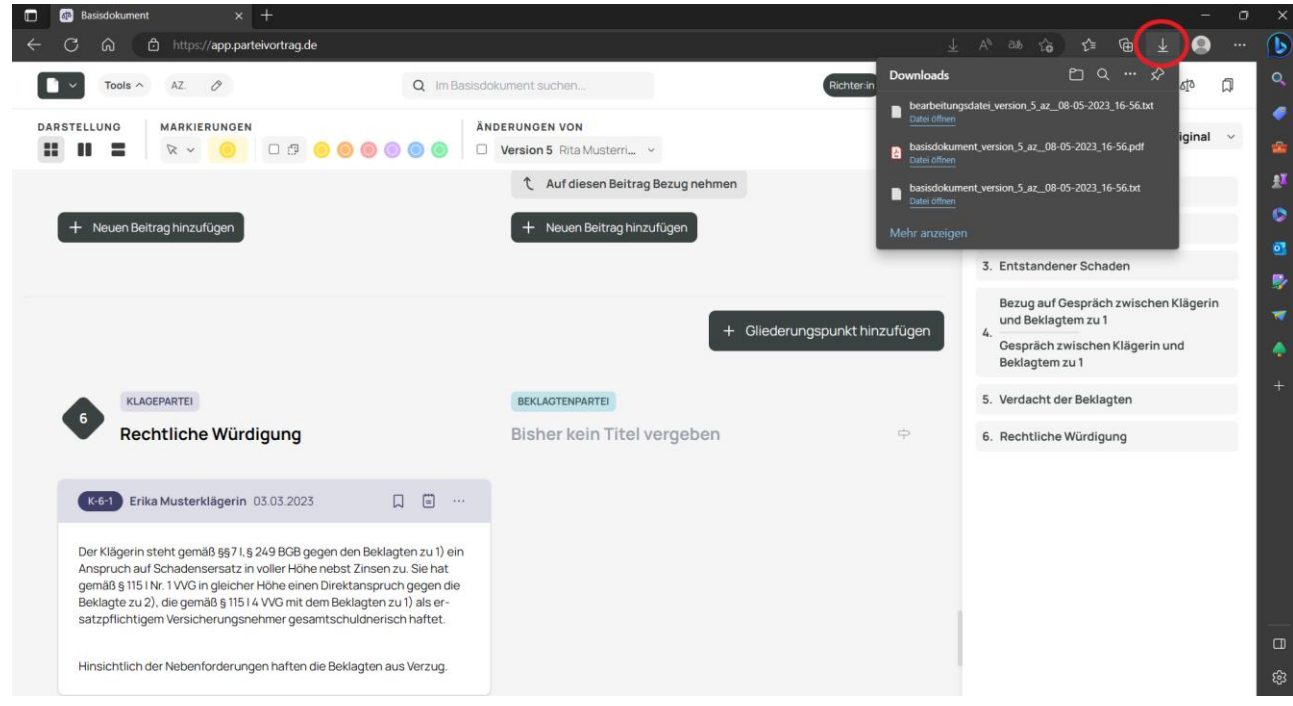

*Abbildung 4 - Dateiendownload in Microsoft Edge*

#### <span id="page-5-0"></span>I.III Möglichkeiten zur Datenverwaltung

Hinweis! Die Möglichkeiten zur internen Datenverwaltung, sind als Vorschläge gedacht. Sie können natürlich als Richter:in und Serviceeinheit eigene Verwaltungsstrategien absprechen.

Hinweis! Nachfolgend wird unter **"***Versionierung***"** verstanden, dass jede neue abgeschlossene Bearbeitungsstand des Basisdokuments durch eine Partei (Kläger, Beklagter, Richter:in) **eine Version** bildet.

#### <span id="page-5-1"></span>I.III.I Aktenführung in der e-Akte

Jede neue PDF-Version des Basisdokuments (entweder von einer Partei gesendet oder ein vom Richter fertig bearbeitetes Basisdokument) gelangt als **Aktenbestandteil zur e-Akte in eIP**.

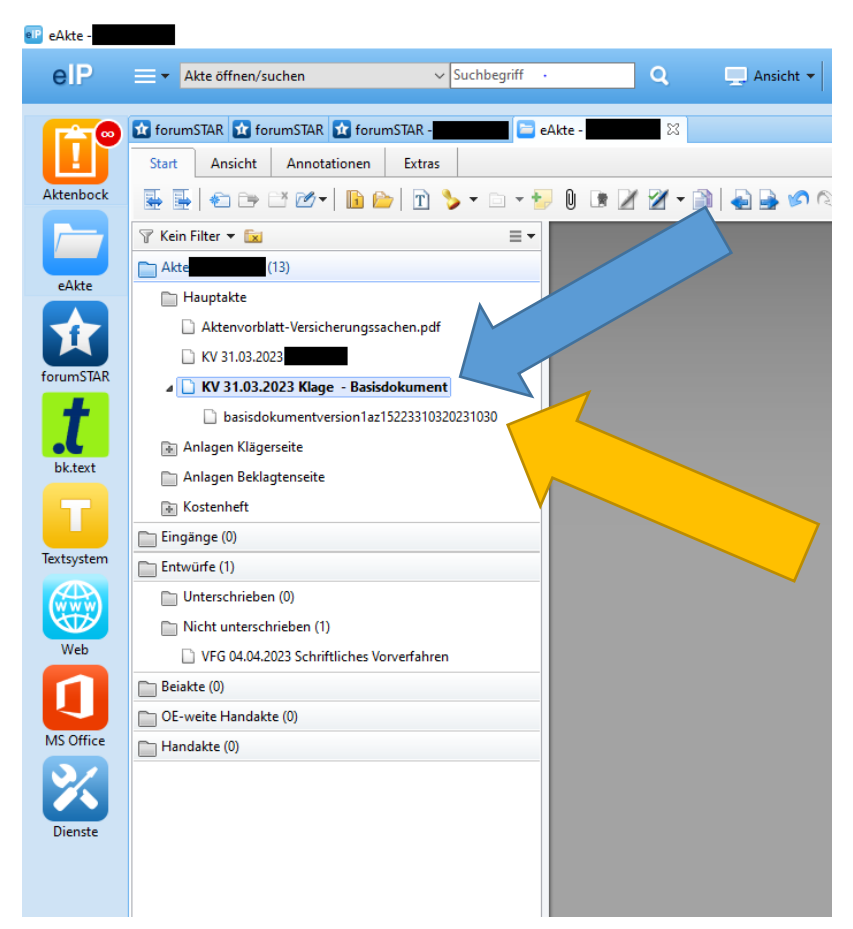

*Abbildung 5 – Ablage in der e-Akte eIP*

<span id="page-5-2"></span>In [Abbildung 5](#page-5-2) finden Sie ein Beispiel zur Ablage: Hier wurde die PDF-Datei umbenannt (blauer Pfeil) und die zugehörige Basisdokument txt-Datei der PDF-Datei untergeordnet (gelber Pfeil). Achtung! Um die txt-Datei in den eIP Aktenbaum zu laden, muss diese ebenfalls vom System in eine PDF-Datei umgewandelt werden. Sie können trotzdem später jederzeit auf die Originaldatei zugreifen, falls Sie diese direkt aus eIP öffnen möchten. Klicken Sie dazu die Datei mit Rechtsklick an und öffnen Sie diese unter "Originaldokument aufrufen" (siehe [Abbildung 6\)](#page-6-3).

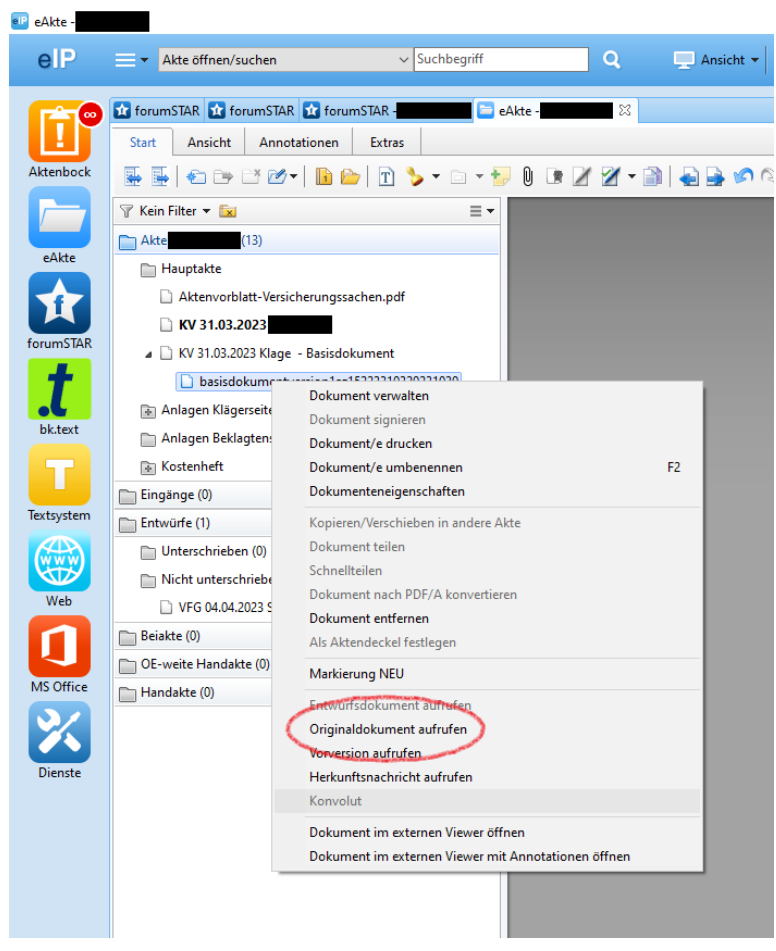

*Abbildung 6 – eIP: Basisdokument txt-Datei über Originaldokument aufrufen*

# <span id="page-6-3"></span><span id="page-6-0"></span>I.III.II Aktenführung in der Papierakte

Jede neue PDF-Version des Basisdokuments (entweder von einer Partei gesendet oder ein vom Richter fertig bearbeitetes Basisdokument) gelangt als **Aktenbestandteil zur Papierakte**.

Eine per beA/Edda eingehende Basisdokument-PDF-Datei oder die vom Richter bei der Bearbeitung erzeugte PDF-Datei wird dazu ausgedruckt (**die txt-Datei auszudrucken ist nicht notwendig!**) und abgeheftet.

# <span id="page-6-1"></span>II. Basisdokument - Versenden

#### <span id="page-6-2"></span>II.I Ein Basisdokument elektronisch versenden

Die elektronische Versendung der Dateien **basisdokument\_version\_X\_az\_... .pdf** und **basisdokument version X az ... .txt** erfolgt, wie bei einem normalen Schriftsatz gewohnt. Sie müssen nur darauf achten, **nicht nur die PDF-Datei**, sondern auch **die zugehörige Basisdokument txt-Datei** zu versenden, damit das Basisdokument weiterbearbeitet werden kann.

Wichtig! Versenden Sie bitte an Rechtsanwältinnen und Rechtsanwälte jeweils **nur diese beiden Dateien**! Falls Sie auch die **bearbeitungsdatei\_version\_X\_az... .txt** versenden, könnten Rechtsanwältinnen und Rechtsanwälte Ihre privaten Notizen und Lesezeichen aus dem Basisdokument lesen! (siehe *[I.II Ein Basisdokument herunterladen/speichern](#page-3-0)*)

Bei elektronischer Aktenführung können Sie zur Versendung des Basisdokuments wie folgt verfahren (siehe [Abbildung 7](#page-7-1)):

- Öffnen Sie wie gewohnt den Dialog zum Versand von Dateien
- Wählen Sie "Anlage hinzufügen" aus
- Stellen Sie im sich öffnenden Dialog "Auswahl Anhänge" nun "Empfang/Versand" aus
- Hier können Sie nun die PDF-Datei und die zugehörige Basisdokument txt-Datei als Anlage hinzufügen und an die Parteien versenden

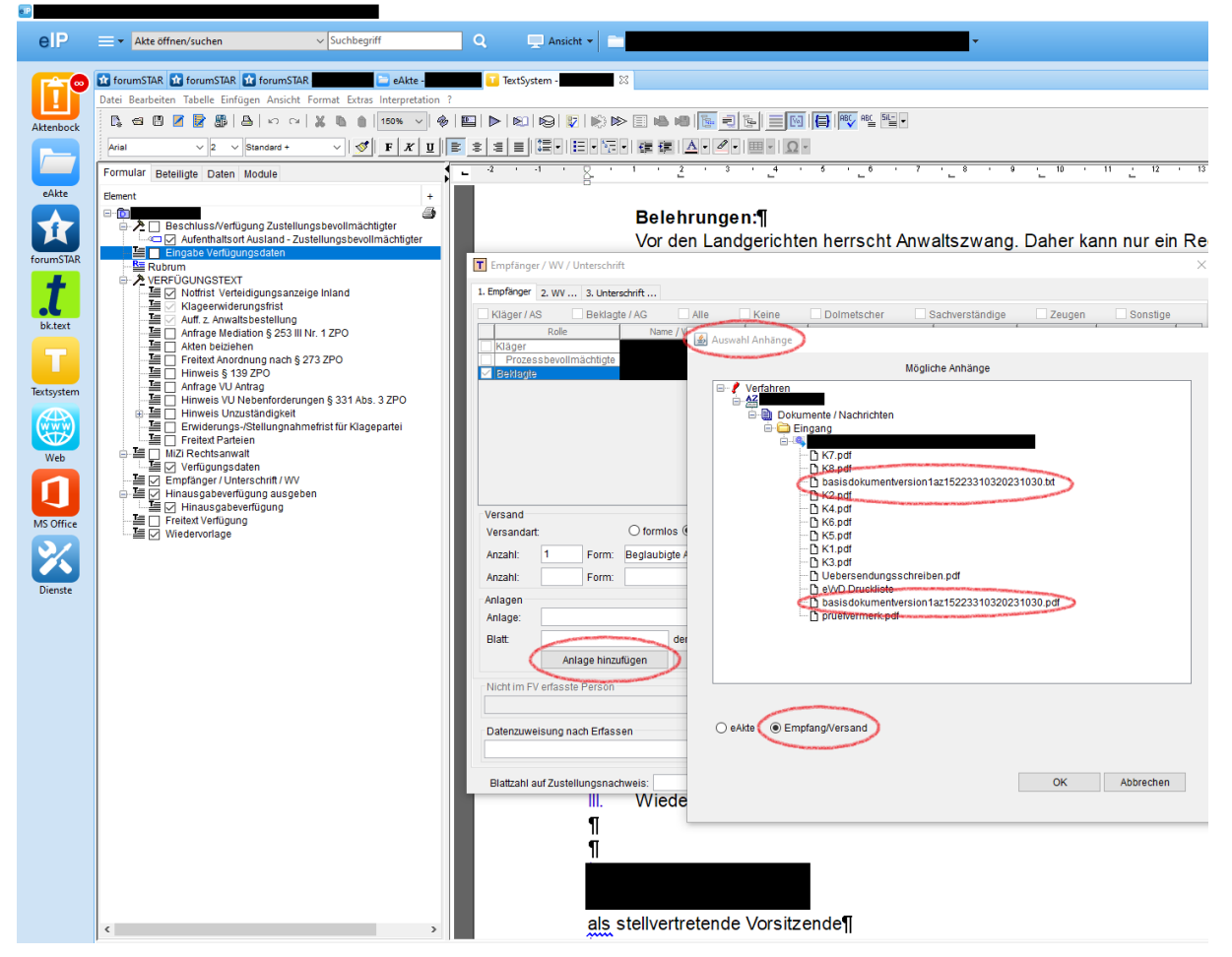

*Abbildung 7 – Basisdokument Dateien als Anlage versenden*

#### <span id="page-7-1"></span><span id="page-7-0"></span>II.II Ein Basisdokument per Post versenden

Müssen Sie ein Basisdokument per Post versenden, können Sie dazu die **PDF-Datei** des Basisdokuments ausdrucken.

Bedenken Sie aber, dass das Basisdokument nur von einer Person weiterbearbeitet werden kann, wenn diese Person die Basisdokument txt-Datei in der Anwendung öffnet (siehe *[III.I](#page-8-1)  [Ein Basisdokument in der Anwendung öffnen](#page-8-1)*).

# <span id="page-8-0"></span>III. Basisdokument - Öffnen

#### <span id="page-8-1"></span>III.I Ein Basisdokument in der Anwendung öffnen

Wenn Sie ein Basisdokument öffnen möchten,

- o um es **nach einer Speicherung erneut zu bearbeiten**, oder
- o ein **Basisdokument erhalten haben und bearbeiten möchten**:

Rufen Sie in Ihrem Browser die Anwendung unter [app.parteivortrag.de](https://app.parteivortrag.de/) auf.

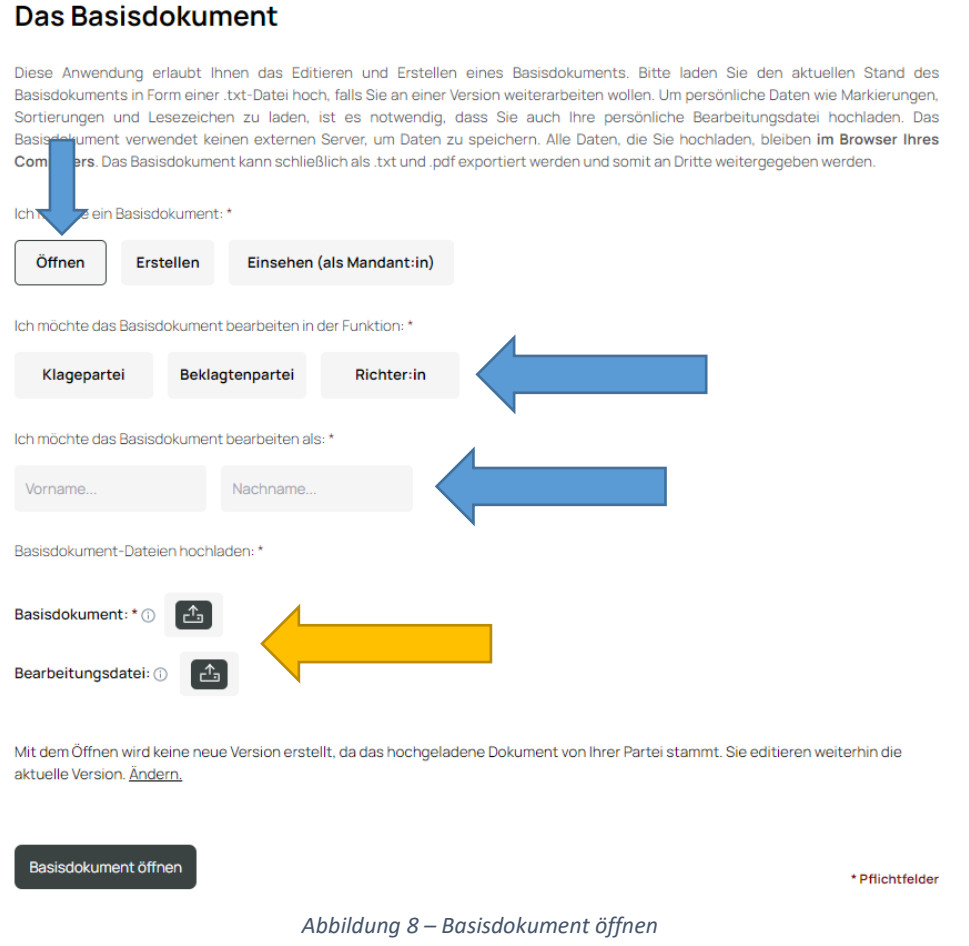

<span id="page-8-2"></span>Dort klicken Sie zunächst auf "Öffnen" und geben sowohl Ihre Rolle als auch Ihren Vor- und Nachnamen an (siehe [Abbildung 8](#page-8-2), blaue Pfeile).

Im Anschluss klicken Sie auf den Upload-Button neben "Basisdokument" um die **Basisdokument.txt-Datei**, die Sie öffnen möchten, auf ihrem Computer auszuwählen (siehe Abbildung 8 – [Basisdokument öffnen](#page-8-2) , gelber Pfeil).

Wichtig! Hier müssen Sie nun auswählen, **ob die Basisdokument.txt-Datei von Ihrer Partei/Ihrem Gericht stammt oder nicht** (siehe [Abbildung 9](#page-9-0)).

- o Wenn Sie das Basisdokument **zuvor gespeichert haben** und **nun weiter Bearbeiten möchten**, wählen Sie die Option "**von meiner Partei/meinem Gericht**" aus. Dadurch **wird keine neue Version erstellt, sondern Sie arbeiten in Ihrer aktuellen Version weiter**. (Beispiel: Sie haben die Bearbeitung unterbrochen, das Basisdokument heruntergeladen und möchten nun ihre Bearbeitung fortsetzen.)
- o Stammt das Basisdokument von einer anderen Partei, wählen Sie bitte "**von einer anderen Partei/dem Gericht**" aus, um **eine neue Version zu erstellen**. (Beispiel: Sie haben eine Version des Basisdokuments von Kläger oder Beklagten zugesandt bekommen.)

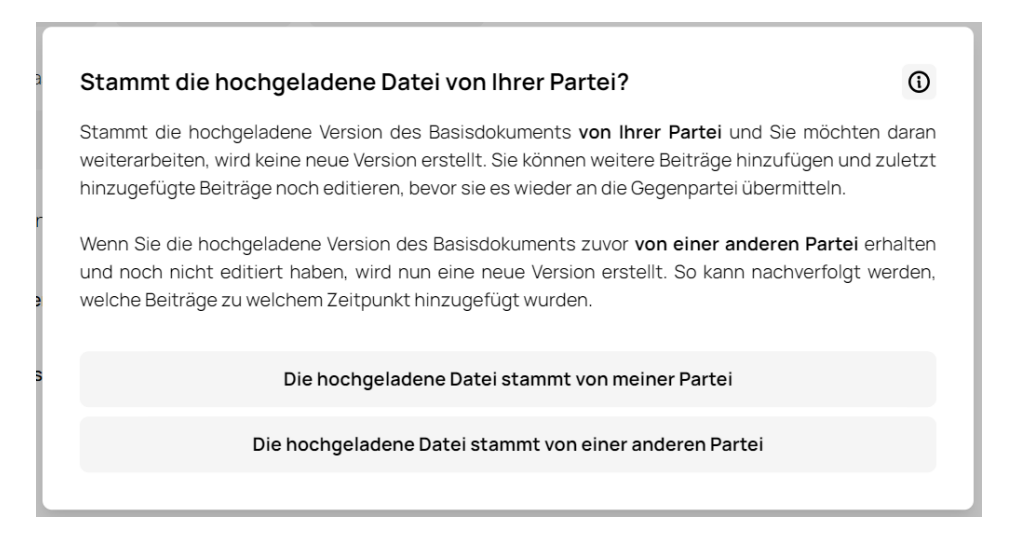

*Abbildung 9 – Basisdokument öffnen, Parteiauswahl*

<span id="page-9-0"></span>Zusätzlich können Sie **optional** Ihre **zum Basisdokument gehörige Bearbeitungsdatei** auf demselben Weg hochladen. So können Sie Ihre zuvor erstellten privaten Bearbeitungen (Hervorhebungen, Notizen) anzeigen und weiterbearbeiten. Sollten Sie das Basisdokument zum ersten Mal öffnen, um es zu bearbeiten, wird später beim Herunterladen automatisch eine Bearbeitungsdatei für Sie erstellt (siehe *[I.II Ein Basisdokument](#page-3-0)* 

*[herunterladen/speichern](#page-3-0)*). Sollten Sie das Basisdokument zu einem früheren Zeitpunkt bereits bearbeitet haben, ist die "alte" Bearbeitungsdatei weiterhin gültig. Diese wird so laufend um Notizen, Lesezeichen etc., die Sie zu neuen Beiträgen jeder neuen Version anlegen können, ergänzt.

Nun können Sie das Basisdokument nach Belieben bearbeiten. Für alle Informationen rund um die Funktionen des Basisdokuments besuchen Sie bitte das [Basisdokument Wiki.](https://www.uni-regensburg.de/forschung/reallabor-informationen/wiki/index.html)

Wenn Sie mit der Bearbeitung fertig sind, oder diese zu einem späteren Zeitpunkt fortsetzen möchten, beachten Sie bitte die Schritte unter *[I.II Ein Basisdokument](#page-3-0)  [herunterladen/speichern](#page-3-0)*.

#### <span id="page-10-0"></span>III.II Ein Basisdokument in der Mandantenansicht öffnen

Um ein Basisdokument ohne Bearbeitungsmöglichkeiten zu öffnen, können Sie die Mandantenansicht nutzen. Dazu müssen Sie unter [app.parteivortrag.de](https://app.parteivortrag.de/) zuerst "Einsehen" auswählen (siehe [Abbildung 10](#page-10-2), blauer Pfeil) und dann per Klick auf den Button neben "**Basisdokument**" (siehe [Abbildung 10](#page-10-2), gelber Pfeil) die **Basisdokument.txt-Datei** auf dem Computer auswählen, die Sie einsehen möchten.

#### **Das Basisdokument**

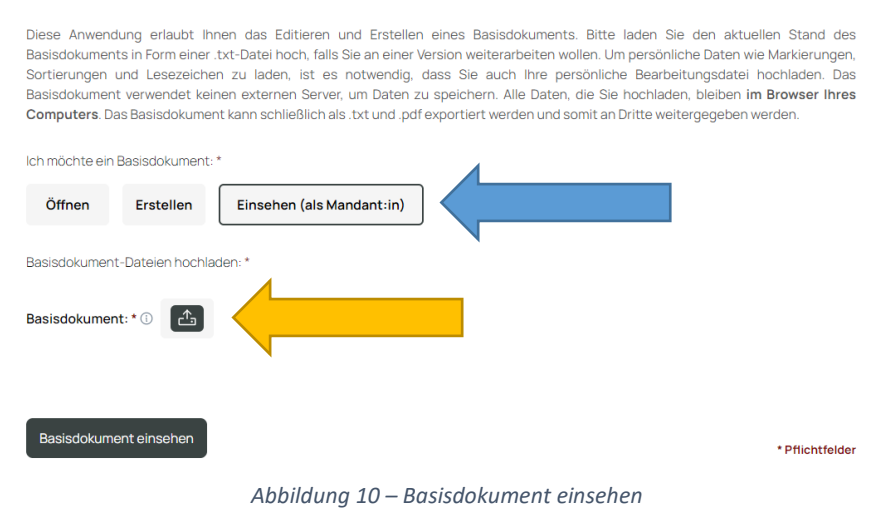

<span id="page-10-2"></span>

Um Akteneinsicht zu gewähren ist diese Möglichkeit meistens eher nicht geeignet, da sich **nur der Parteivortrag** im Basisdokument befindet und Personen **keine weiteren Unterlagen** einsehen können.

Sollten aber andere **externe Beteiligte** am Verfahren (z.B. Sachverständige oder Gutachter) statt Post eine elektronische Übermittlung bevorzugen, können Sie **zusätzlich zum PDF** auch die Basisdokument txt-Datei mit dem Verweis auf [app.parteivortrag.de](https://app.parteivortrag.de/) und die "Einsehen"-Option übersenden und somit Features in der Anwendung (z.B. die Schnellnavigation im Dokument über die Gliederung, die Versionierungsansicht, Suche etc.) zur Verfügung stellen.

# <span id="page-10-1"></span>IV. Support

**Weitere Informationen** zum Basisdokument finden Sie unter [www.parteivortrag.de.](http://www.parteivortrag.de/)

Sollten Sie noch **Hilfe** benötigen oder weitere **Fragen** haben, kontaktieren Sie uns bitte per

- **E-Mail**: [support@parteivortrag.de](mailto:support@parteivortrag.de)
- **Supporthotline**: 0941/943-5099 (*Mittwoch & Freitag 12-18 Uhr*)